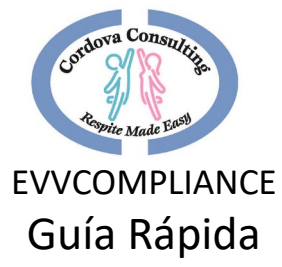

Para obtener instrucciones paso a paso, vaya a www.ccrespite.com

# Cordova.evvcompliance.org

Log in - el correo electrónico del empleado

Contraseña<mark>: CCEVV2020</mark>

# Contenido

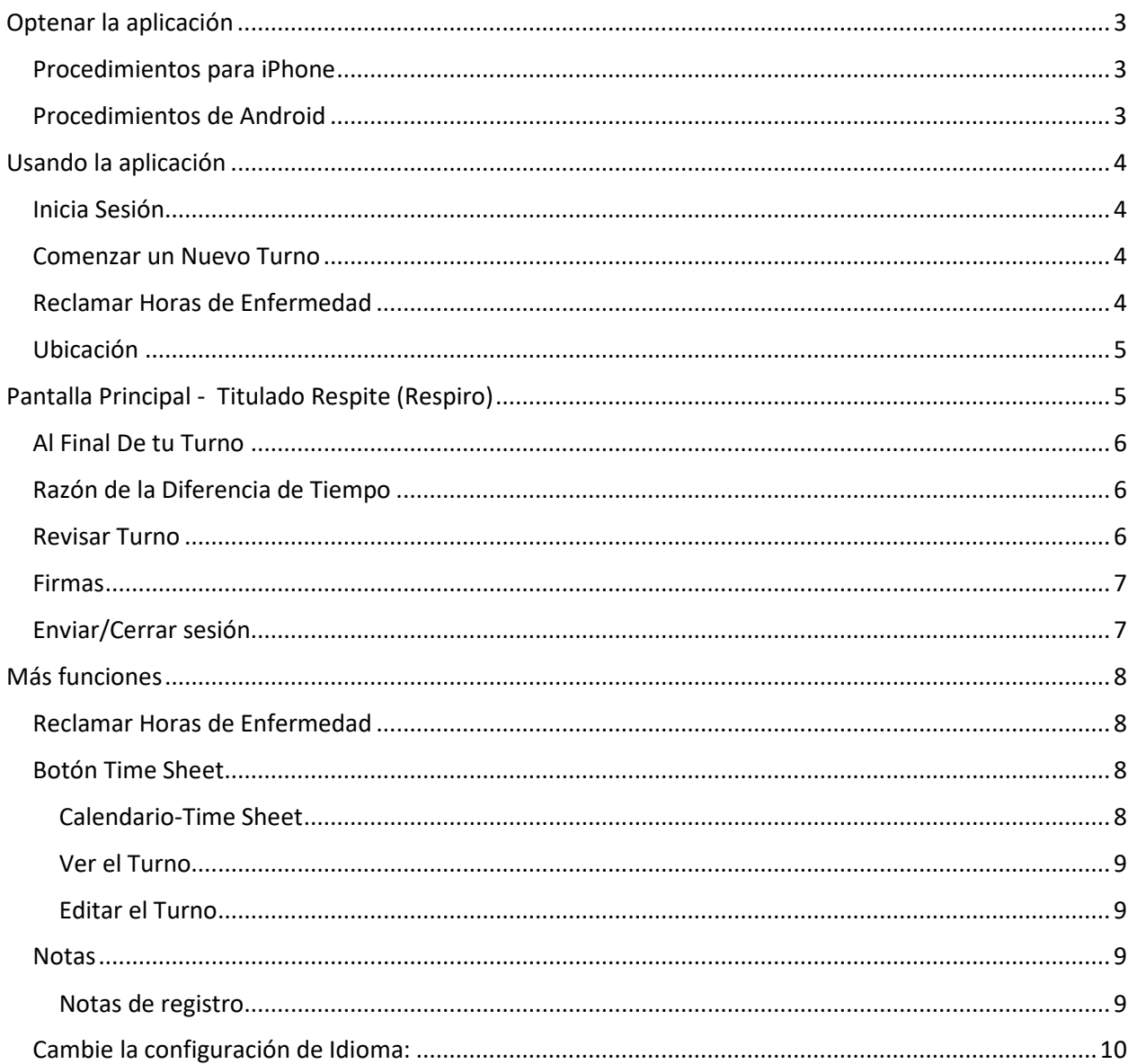

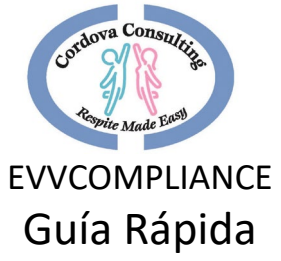

# Para obtener instrucciones paso a paso, vaya a www.ccrespite.com

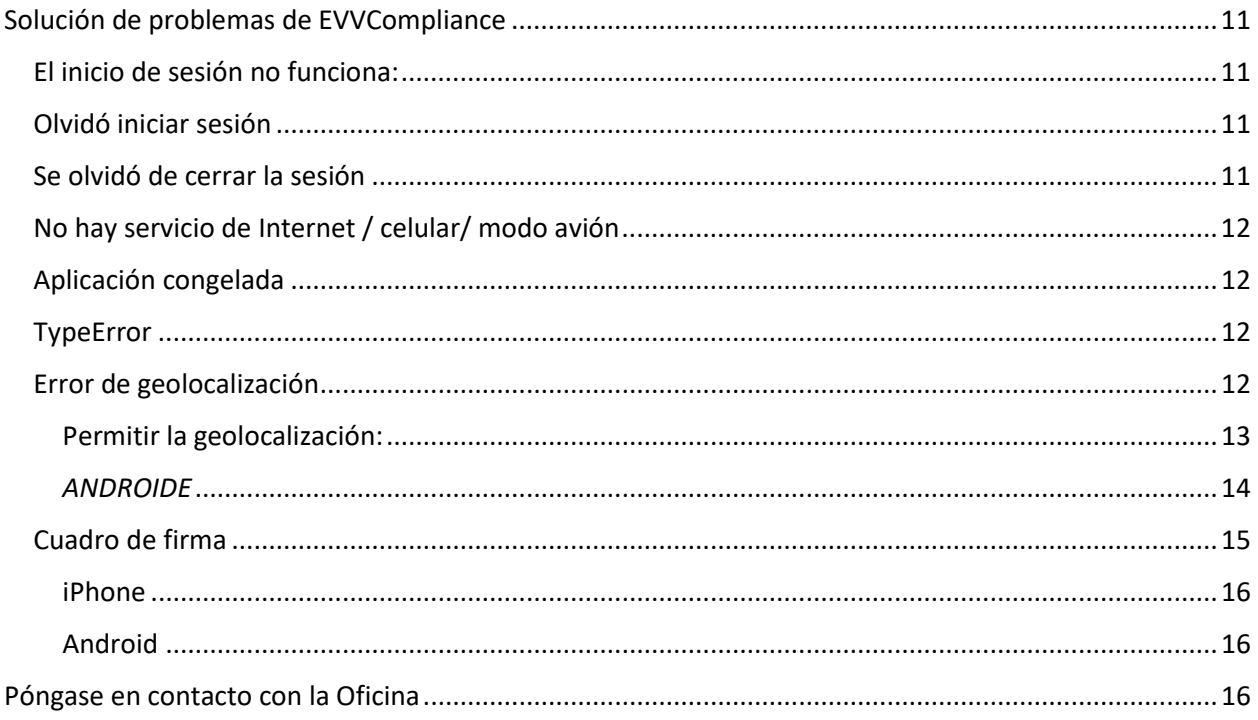

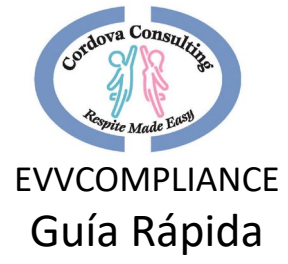

# Optenar la aplicación

<span id="page-2-0"></span>En su teléfono inteligente, tableta o ordenador utilice su navegador web (Safari, Google, etc.) escriba

### **Cordova.evvcompliance.org**

## <span id="page-2-1"></span>Procedimientos para iPhone

- 1. Cuando vea la página principal Desplácese hacia arriba para mostrar los símbolos en la parte inferior de la pantalla.
- 2. Después de desplazarse hacia arriba, verá los iconos en la parte inferior de la pantalla.
- 3. Pulse el botón Compar $\mathbf{\hat{\mathbb{D}}}$
- 4. Cuando los cambios de página se desplazan hacia arriba para revelar una lista de opciones
- 5. Busque y elija "Añadir a la pantalla de inicio".
- 6. Una pantalla titulada "Añadir a la página de inicio" mostrará Elegir Añadir
- 7. Desplázate hacia los lados en tus páginas y busca el icono de la aplicación. El icono de la aplicación tendrá una imagen de una persona azul y una persona rosa en una acción Hi-5. El fondo puede ser diferente dependiendo de su configuración de teléfono en particular.

### <span id="page-2-2"></span>Procedimientos de Android

- 1. Cuando veas la página principal, toca los 3 puntos en la esquina superior derecha.
- 2. Aparecerá una lista. Dependiendo de tu teléfono, la lista puede tener la opción de usar Chrome – Elige esta opción. Si no se ofrece esta opción, pase a #3 a continuación.
- 3. Cuando aparezca la lista de menús, elija Agregar a la pantalla de inicio.
- 4. Aparecerá una pequeña pantalla. pulse Añadir.
- 5. Desplázate hacia los lados en tus páginas y busca el icono de la aplicación. El icono de la aplicación tendrá una imagen de una persona azul y una persona rosa en una acción Hi-5. El fondo puede ser diferente dependiendo de su configuración de teléfono en particular. Toque el icono para abrir la aplicación

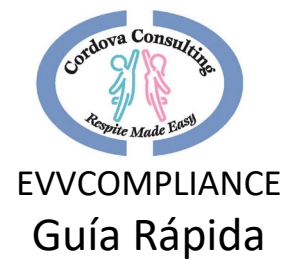

# Usando la aplicación

# <span id="page-3-1"></span><span id="page-3-0"></span>Inicia Sesión

- 1. Mueve hacia los lados en tus páginas y busca el icono de la aplicación. El icono de la aplicación tendrá una imagen de una persona azul y una persona. El fondo puede ser diferente dependiendo de su configuración de teléfono en particular. Seleccione la aplicación tocando el icono.
- 2. Inicie sesión escribiendo su dirección de correo electrónico en el cuadro Correo electrónico\*. Use el correo electrónico del empleado archivado en Cordova.
- 3. En el cuadro Contraseña\*, escriba todas las letras mayúsculas **CCEVV2020** (para iniciar sesión por primera vez). Si ha cambiado la contraseña, escriba la contraseña que ha creado.
	- a. Si desea ver la contraseña toque el icono del ojo.
	- b. Toque la casilla junto a "Keep me signed-in" Esto revelará una marca de verificación
	- c. Toque Sign In.
- 4. Cuando la pantalla que le pide que "allow Cordova to access your location" (permita a Cordova acceder a su ubicación), **Allow** (permitir**)** debe ser elegido o la aplicación no funcionará!

# <span id="page-3-2"></span>Comenzar un Nuevo Turno

- 1. Comience un nuevo cambio eligiendo **New Shift** (Nueva turno).
- 2. En la pantalla **New Stift** (Nueva turno), seleccione *Service Type* (el tipo de *servicio*) tocando la flecha negra, hacia abajo.
- 3. Seleccione **Respite** (respiro) para proporcionar servicios de respiro.
- 4. A continuación, seleccione su cliente.
- 5. En el cuadro *Estimated Shift Time (*tiempo de turno estimado), escriba el número de horas que espera que funcionen para el turno.
- 6. Toque **Start Shift** (cambio de inicio).

# <span id="page-3-3"></span>Reclamar Horas de Enfermedad

- 1. Llame a la oficina el día en que reclamará horas de enfermedad
- 2. Comience un nuevo cambio seleccionando **New Shift** (Nuevo turno).
- 3. En la pantalla *New Shift* (nuevo turno), seleccione *Service Type* (el tipo de *servicio*) tocando la flecha negra, hacia abajo.
- 4. Elija **Sick** (Enfermo).

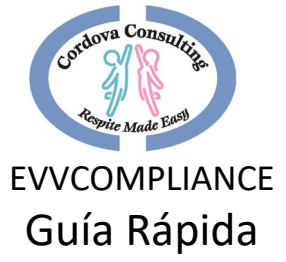

- 5. El cuadro del cliente se volverá gris y se bloqueará dejar en blanco. Ningún cliente mostrará el pago por enfermedad.
- 6. Coloque el número de horas que se reclaman como pago por enfermedad para este día.
- 7. Toque **Start Shift** (cambio de inicio).
- 8. Cuando aparezca la página **Sick Hours Request** (solicitud de horas de enfermedad), lea la información y confirme que las horas son correctas.
- 9. Toque **Submit Shift** (enviar turno).
- 10. Toque **Log-out** (cierre la sesión).

# <span id="page-4-0"></span>Ubicación

Cuando aparezca la pantalla del mapa de iza de **Start Shift,** escriba una nota sobre su ubicación actual en el cuadro *Descripción\*.* (Algo así como, "Casa de *cliente,*" o "Casa de mamá," etc...)

- 1. GPS le mostrará su ubicación y colocará un marcador rojo en el mapa.
- 2. Cuando termine de escribir su descripción elija **Check In**.
- 3. Si recibe una advertencia "Error de geolocalización", "Getting Location Access Denied" ("Obtener la ubicación acceso denegado"), tendrá que permitir el acceso en la configuración de su dispositivo. Consulte Problemas para obtener instrucciones.

# <span id="page-4-1"></span>Pantalla Principal - Titulado Respite (Respiro)

Esta pantalla tiene muchas opciones y es su ubicación principal.

- 1. Para **los servicios de respiro en** el hogar, los elementos más utilizados son el icono **Notes** (Notas), y **End Shift** (el icono de cambio final).
- 2. Las notas se pueden grabar para cualquier cosa que el empleado quiera recordar compartir con el padre. Se deben registrar notas para cualquier incidente o lesión inusual que ocurra durante el turno. Si necesita grabar una nota, toque el icono **Notes**  (*Notas).*
	- a. Escriba su nota en la caja
	- b. Toque la marca de verificación azul $\vee$  en la esquina superior derecha para guardar y volver a la pantalla principal.
	- c. Si necesita salir de una página sin guardar información, toque la  $X$  en la esquina superior izquierda.
- 3. Si no necesita hacer ninguna Nota, o ha completado su nota, puede dejar la página principal abierta en su dispositivo.
- 4. Guarda su electrónico y comienza a trabajar con tu cliente.

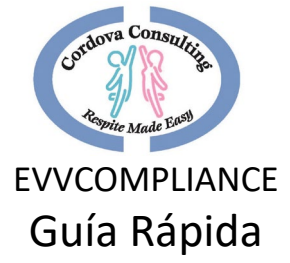

# <span id="page-5-0"></span>Al Final De tu Turno

Al final de tu turno, toca el icono **End Shift** (De turno final).

- 1. Cuando aparezca la pantalla de ubicación final, escriba una nota sobre su ubicación actual en el cuadro *Descripción\*.* Para **el relevo en el hogar,** esto debe ser lo mismo que la información de la página ubicación del cambio inicial.
- 2. Cuando haya terminado de escribir, Toque **Check out**

# <span id="page-5-1"></span>Razón de la Diferencia de Tiempo

- 1. Si aparece la página **Time Difference Reason** (la diferencia de tiempo), lea la lista y elija un motivo de la diferencia entre el tiempo estimado y el tiempo real.
- 2. Toque el punto blanco junto a la razón que mejor se adapte a su situación.
- 3. Toque la marca de verificación azul  $\vee$  en la esquina superior derecha para enviar esta página.
- 4. En la página **Shift Duration** (duración del turno), escriba el número correcto de horas para su turno en el cuadro blanco. Toque la marca de verificación azul  $\vee$  para enviar el cambio.
- 5. En la página siguiente, elija **OK** (aceptar) para confirmar el cambio.
- 6. El siguiente gráfico muestra la traducción al español de la lista.

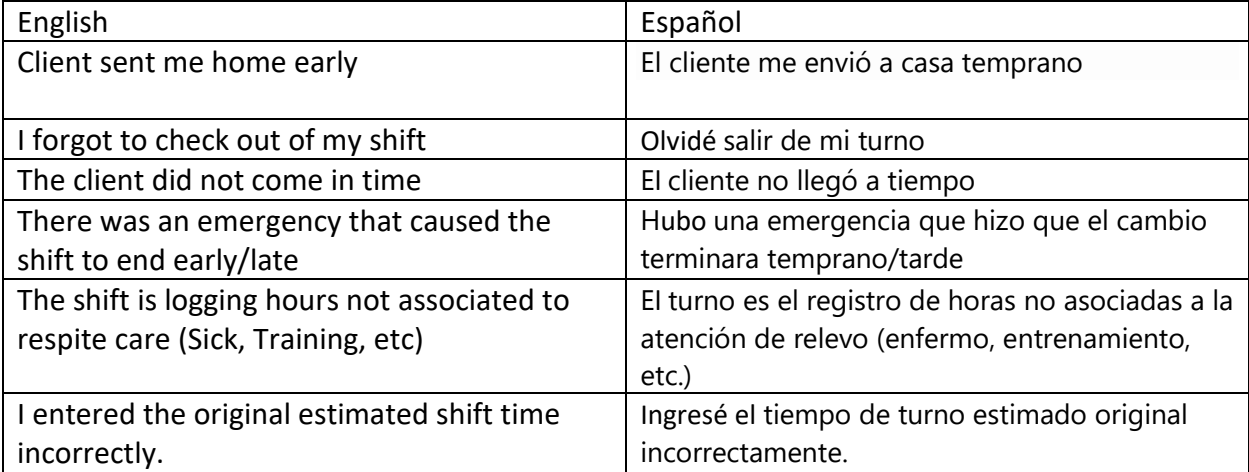

## <span id="page-5-2"></span>Revisar Turno

La página **Review Shift Details** (Revisar detalles de turnos) tiene 3 secciones. Tanto el Empleado como el Padre deben revisar estas secciones.

1. El icono *Shift Detials* (detalles de cambio) enseña las ubicaciones y los recibos registrados. Esta página no se puede usar con frecuencia para el respiro en el hogar.

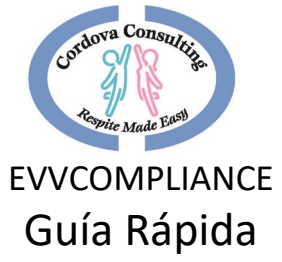

- 2. El icono *Notes* (Notas) revisará las notas que el empleado haya realizado durante la visita.
- 3. El icono *Signatures* (Firma) abre una pantalla para que el trabajador de respiro y el elemento primario firmen.

# **Las firmas deben completarse para finalizar el turno.**

## <span id="page-6-0"></span>Firmas

- 1. Cuando se muestre la página **Signatures** (Firma), toque la casilla correspondiente para usted [**Gaurdian/Consumer**(Guardián/Consumidor) o **Caretake**r (Cuidador)] ..
- 2. La página cambiará a un cuadro másgrande. Gire el dispositivo hacia los lados para facilitar la firma.
- 3. Usa tu dedo para escribir tu firma.
- 4. Toque la marca de verificación azul ven la esquina superior derecha cuando haya terminado.
- 5. Pase el dispositivo a la otra persona para que lo firme.

# <span id="page-6-1"></span>Enviar/Cerrar sesión

- 1. Una vez que ambas firmas están completas. Presione **Submit Shift** (enviar cambio).
- 2. Cuando aparezca la página Submit Confirmation (Confirmar confirmación), elija **OK**  (Aceptar).
- 3. Cuando aparezca la página Shift Submitted, elija **OK.**
- 4. Cuando aparezca la página de la pantalla de inicio, elija **Log-Out** (Cerrar sesión).

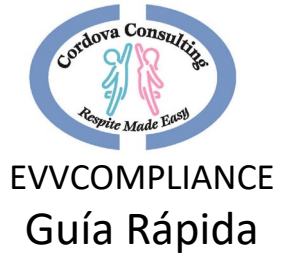

# Más funciones

## <span id="page-7-1"></span><span id="page-7-0"></span>Reclamar Horas de Enfermedad

- 11. Llame a la oficina el día en que reclamará horas de enfermedad
- 12. Comience un nuevo cambio seleccionando **New Shift** (Nuevo turno).
- 13. En la pantalla *New Shift* (nuevo turno), seleccione *Service Type* (el tipo de *servicio*) tocando la flecha negra, hacia abajo.
- 14. Elija **Sick** (Enfermo).
- 15. El cuadro del cliente se volverá gris y se bloqueará dejar en blanco. Ningún cliente mostrará el pago por enfermedad.
- 16. Coloque el número de horas que se reclaman como pago por enfermedad para este día.
- 17. Toque **Start Shift** (cambio de inicio).
- 18. Cuando aparezca la página **Sick Hours Request** (solicitud de horas de enfermedad), lea la información y confirme que las horas son correctas.
- 19. Toque **Submit Shift** (enviar turno).
- 20. Toque **Log-out** (cierre la sesión).

## <span id="page-7-2"></span>Botón Time Sheet

Para ver los turnos que se han iniciado en la aplicación y realizar correcciones en turnos específicos, seleccione **Time Sheet.**

### <span id="page-7-3"></span>Calendario-Time Sheet

- **1.** Se mostrará el mes actual, **Time Sheet.**
- 2. Hacia la parte superior estará el nombre del cliente.
- 3. Para ver varios clientes, toque la flecha situada junto al cuadro **Nombre del cliente (CLIENT Name).**
- 4. Se mostrará información sobre las horas del cliente y del empleado relacionadas con este cliente.
- 5. En la cuadrícula del calendario:
	- a. Las cajas grises son fechas sin horas registradas.
	- b. Las cajas blancas con un número dentro son fechas y horas registradas.
	- c. Las cajas azules al final de cada semana muestran el total de horas trabajadas en la semana para el cliente identificado.
- 6. Para ver diferentes meses, utilice las flechas laterales en la parte superior del calendario.

*Recuerde que empleados no pueden trabajar más de 40 horas por semana. Si las familias tienen más horas, se pueden usar varios empleados.*

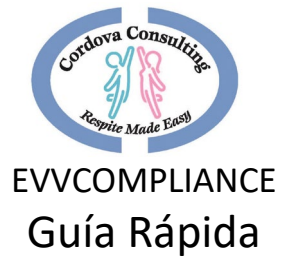

### <span id="page-8-0"></span>Ver el Turno

- 1. Para ver los detalles de un turno y hacer correcciones, toque la casilla con las horas de turno indicadas.
- 2. Se mostrará una ventana con los turnos trabajados en la fecha seleccionada. Toque el turno que desea corregir.

*Solo se pueden hacer correcciones en los turnos que se han grabado en la aplicación. Si la aplicación no muestra las horas de una fecha trabajada, llame a la oficina para obtener ayuda técnica.* 

### <span id="page-8-1"></span>Editar el Turno

- 1. La página **Edit Shift** proporciona el Tiempo de turno estimado, el Tiempo de turno registrado y el Tiempo que realmente trabajo, cuales son las horas que se deben pagar.
- **2.** Para hacer una corrección cambie las horas en el cuadro etiquetado "**Time I Actually Worked."**
- **3.** Toque **Update**

#### <span id="page-8-2"></span>**Notas**

#### **Notas Deben agregarse:**

- 1. Cuando el cliente sufre unalesión.
- 2. Cuando hay un incidente que afecta la salud y la seguridad del cliente, empleado uotro.

#### **Se deben agregar notas:**

- 1. Cuando la familia solicita información para ser anotado.
- 2. Cuando sucede algoinusual.
- 3. Cuando el empleado tiene inquietudes o preguntas sobre el cliente / actividades / comidas / etc ... que el empleado quiere recordar para discutir con lafamilia.

#### **Se podrían agregar notas:**

- 1. Para compartir sobre el día delcliente.
- 2. Para ayudar al empleado a recordar algo importante o interesante.

### <span id="page-8-3"></span>Notas de registro

- 1. Para comenzar a registrar una nota en la aplicación, elija el icono *de notas* en la línea del menú superior.
- 2. Cuando se muestre la página de notas, toque el cuadro blanco para empezar a escribir.
- 3. Cuando haya terminado de escribir la nota, toque la norca de verificación en la esquina superior derecha para guardar y enviar la nota.
- 4. Se devolverá la página principal.

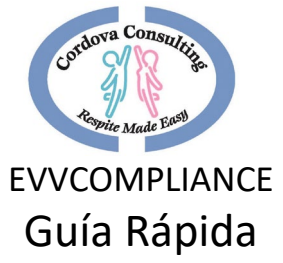

- 5. Si es necesario agregar más notas más adelante, simplemente toque el icono de notas de nuevo.
- 6. Cuando aparezca la página de notas, toque el cuadro blanco y escriba otra nota en la misma página que la nota anterior.
- 7. Toque la marca de verificación  $\vee$  para guardar y enviar la nota.
- 8. Para salir de la página sin guardar información, toque la  $X$  en la esquina superior izquierda.

## <span id="page-9-0"></span>Cambie la configuración de Idioma:

La configuración de Idioma se puede cambiar en la aplicación de inglés a español:

- **1.** En la primera pantalla, elija **Mi cuenta.**
- 2. En la sección con la etiqueta Idioma\* toque la flecha negra en el cuadro blanco.
- 3. Se mostrará una selección de inglés y español.
- 4. Elige **español**
- 5. Toque la X en la esquina superior izquierda.

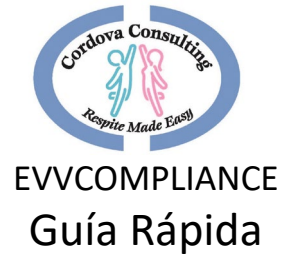

# Solución de problemas de EVVCompliance

<span id="page-10-0"></span>*Para Asistencia Personal con el uso de la aplicación, Por favor, venga en persona a la oficina, ya que muchos teléfonos son diferentes y el personal tendrá que ver el teléfono en particular para apoyar*

### *mejor sus necesidades.*

### <span id="page-10-1"></span>El inicio de sesión no funciona:

- 1. ¿Estás en el sitio web correcto? **cordova.evvcompliance.org**
	- i. La imagen debe parecerse a la de abajo con una imagen de las dos personas tocando las manos.

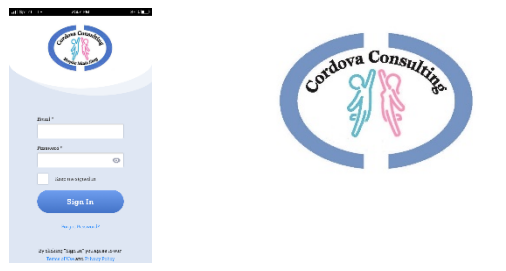

- 2. La información de inicio de sesión es el correo electrónico del empleado.
- 3. Compruebe que no hay errores tipográficos. Toque la pequeña forma de ojo gris en el cuadro Contraseña para ver la contraseña que está escribiendo.
- 4. Intente escribir el correo electrónico en minúsculas.
- 5. Intente escribir el correo electrónico con la primera letra mayúscula y el resto del correo electrónico en minúsculas.
- 6. La contraseña predeterminada debe estar en mayúsculas, una cadena continua **CCEVV2020**
- 7. Si se cambió la contraseña predeterminada y no puede recordar su nueva contraseña, toque Olvidé la contraseña y envíe instrucciones a su correo electrónico para crear una nueva contraseña.
- 8. Llame a la oficina para obtener más apoyo.

## <span id="page-10-2"></span>Olvidó iniciar sesión

- 1. El mismo día Largo en inmediatamente y completar el proceso. Utilice la página motivo del cambio para corregir las horas. Llame a la oficina si necesita más ayuda.
- 2. Día diferente Llame a la oficina para notificarnos del turno perdido.

## <span id="page-10-3"></span>Se olvidó de cerrar la sesión

- 1. Cierre la sesión tan pronto como lo note. Utilice la página motivo del cambio para corregir las horas.
- 2. Puede cerrar la sesión de un turno antiguo y comenzar un nuevo turno el mismo día.

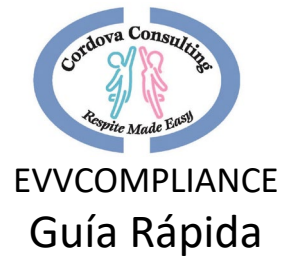

## <span id="page-11-0"></span>No hay servicio de Internet / celular/ modo avión

- 1. Compruebe que todos los ajustes son correctos.
- 2. Conecte el teléfono al servidor de Internet doméstico si es posible.
- 3. Inicie sesión en otro dispositivo Tablet / Laptop / desktop / que tenga conexión a Internet.
- 4. Complete el proceso en un momento posterior cuando el servicio esté conectado y utilice la página "reason for time difference"para documentar el problema y registrar la hora correcta.
- 5. Corregir la hora en el calendario de la hoja de horas
- 6. Llame a la oficina para obtener soporte técnico

## <span id="page-11-1"></span>Aplicación congelada

Después de iniciar sesión en otro dispositivo, la aplicación se congela en el teléfono. Cierre la aplicación en el teléfono e inicie sesión de nuevo.

### <span id="page-11-2"></span>TypeError

Si recibe un mensaje "**TypeErro**r" al intentar hacer la ubicación del mapa, entonces es posible que tenga un teléfono que esté bloqueando o no pueda usar también la geolocalización. Consulte a continuación para corregir la geolocalización o intente usar un dispositivo diferente (teléfono, computadora portátil, computadora de escritorio, tableta) diferente).

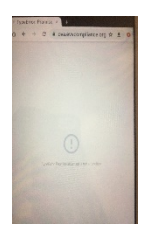

## <span id="page-11-3"></span>Error de geolocalización

Si recibe un mensaje de geolocalización "Obtener acceso denegado a la ubicación", sus servicios de ubicación para sus sitios web telefónicos se desactivan o bloquean.

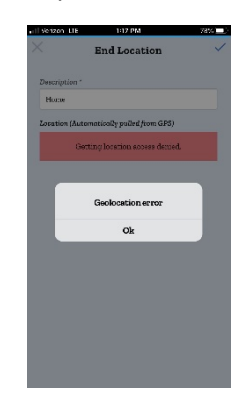

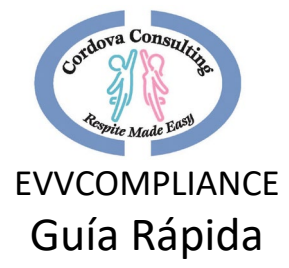

# <span id="page-12-0"></span>Permitir la geolocalización:

Cuando el servicio de ubicación de tu dispositivo esté desactivado obloqueado, sigue los pasos para corregir esta configuración:

*Tenga en cuenta que tanto Android como Apple actualizarán dónde se encuentran estos ajustes con bastante frecuencia. Haremos todo lo posible para mantener los pasos a continuación actualizados, pero si encuentra que estos pasos ya no son precisos, la búsqueda de "restablecer (tipo de dispositivo) configuración de ubicación" debería proporcionarle la ruta de restablecimiento más reciente.*

### *iPHONE:*

Para cambiar la configuración de geolocalización de su iPhone, pruebe las siguientes opciones:

## Opción 1

- I. Configuración
- II. privacidad
- III. Servicios de localización
- IV. prender
- V. Desplázate para encontrar safari o sitios web de Safari
- VI. Permitir o permitir durante el uso de la aplicación.
- VII. Cierra la aplicación y vuelve a abrir.
- VIII. Elija Ubicación en la parte inferior de la página y vuelva a intentar la geolocalización.

### Opción 2

- I. Configuración
- II. Desplázate hacia abajo hasta **Safari,** Toque Safari
- III. Desplácese hacia abajo hasta **Location** (Ubicación), ubicación táctil
- IV. Elija **Ask** or **Allow** (Preguntar o Permitir**)**
- V. Cierra la aplicación y vuelve a abrir.
- VI. Elija Ubicación en la parte inferior de la página y vuelva a intentar la geolocalización.

Opción 3

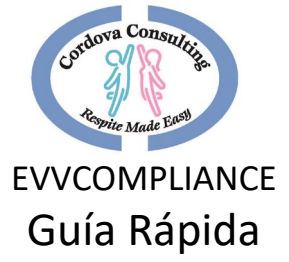

- I. Configuración
- II. General
- III. restablecimiento
- IV. Restablecer ubicación y privacidad: esta opción restablecerá TODA la configuración de ubicación y privacidad de todas sus aplicaciones.

### <span id="page-13-0"></span>*ANDROIDE:*

Los Adroids tienen muchas instrucciones diferentes dependiendo de su teléfono en particular: Pruebe las diferentes opciones a continuación:

### Opción 1

- I. Configuración
- II. Ubicación o Seguridad y Ubicación
- III. Agregar permisos
- IV. Google o Chrome
- V. Elija Allow while using the App (Permitir mientras usas la aplicación).
- VI. Cierra la aplicación y vuelve a abrir.
- VII. Elija Ubicación en la parte inferior de la página y vuelva a intentar la geolocalización.

### Opción 2

- I. Abrir Chrome
- II. Toca Configuración (normalmente 3 puntos en la esquina superior derecha del navegador)
- III. Toca Configuración del sitio
- IV. Asegúrese de que La ubicación dice "Preguntar primero", sino, cámbialo a "Preguntar primero"
- V. Toca Ubicación
- VI. Toca Bloqueado
- VII. Busca cordova. **evvcompliance.org,** o **evvcompliance.org** en esta lista, es alfabético.
- VIII. Puntee en Borrar y restablecer, o En permitir
	- IX. Cierra la aplicación y vuelve a abrir.
	- X. Elija Ubicación en la parte inferior de la página y vuelva a intentar la geolocalización.

Opción 3 - Otros problemas - Estos pasos pueden variar ligeramente dependiendo de su versión de Android

I. Solución 1: Cambie su GPS

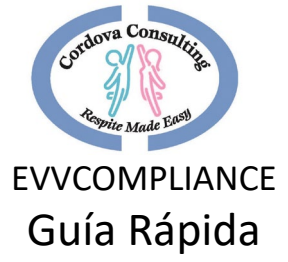

- Apague su GPS durante algún tiempo (30 segundos) luego enciérdalo y permita que busque la ubicación nuevamente.
- II. Solución 2: Alternar el modo avión
	- Enciédalo y espere 15-20 segundos antes de apagarlo de nuevo.
- III. Solución 3: Retire la funda del teléfono
	- Ha habido algunos casos en los que la carcasa de su teléfono puede causar una obstrucción para el GPS, así que asegúrese de quitarlo.
- IV. Solución 4: Modo de ahorro de energía
	- El modo de ahorro de energía desactiva algunas funciones importantes como Wi-Fi y GPS. Para usar la aplicación EVVCompliance, y usar la función GPS, debe deshabilitar el modo de ahorro de energía.
- V. Solución 5: reinicie su dispositivo Android
	- Reinicie su dispositivo Android e intente usar el GPS nuevamente. Usted puede encontrar que el problema de GPS se habría solucionado con un simple reinicio.
- VI. Solución 6: Ajustar la configuración del GPS
	- Para comprobar la configuración gps de su teléfono siga estos pasos:
	- Ve al menú de configuración de tu dispositivo
	- Desplázate para comprobar la ubicación y tócalo
	- En Ubicación, toca Modo
	- Desea esto en "Modo de alta precisión"
- VII. Solución 7: Habilitar el permiso de ubicación para EVVCompliance
	- Asegúrese de que EVVCompliance tiene permiso para usar su ubicación. Puede llegar a esto yendo a [Configuración] > [Aplicaciones] >  $\blacksquare$  de EVVCompliance
- VIII. Solución 8: Borrar caché y datos para mapas para solucionar problemas de GPS en Android
	- Vaya al menú Configuración de su teléfono o tableta
	- Desplácese hacia abajo para encontrar el Administrador de aplicaciones y toque en él
	- En la pestaña Aplicaciones descargadas, busque Mapas y tóquelo
	- Ahora toque En borrar caché y confirmarlo en el cuadro emergente.
	- Una vez que se borren los archivos de caché, toque Borrar datos.

# <span id="page-14-0"></span>Cuadro de firma

Cuando la página de firma no se bloquea en su lugar y le permite firmar la casilla en su teléfono.

- 1. Intente girar el teléfono en la otra dirección. Si lo giraste a la derecha para obtener el modo horizontal, entonces giralo a la izquierda para obtener el modo horizontal, o viceversa.
- 2. En el modo horizontal, incline su teléfono para que esté recto hacia arriba y hacia abajo y vea si bloquea la rotación en su lugar.
- 3. Desbloquea la pantalla.

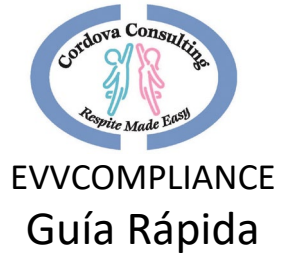

#### <span id="page-15-0"></span>iPhone

- a. Desliza el dedo hacia arriba desde la parte inferior o hacia abajo desde arriba.
- b. Busque el icono que parece un candado.
- c. Toca este icono y desbloquea la ubicación de la pantalla.

### <span id="page-15-1"></span>Android

- a. Desliza el dedo rápidamente hacia abajo desde la parte superior de la pantalla para ver el cajón de notificaciones.
- b. Encuentra el símbolo del teléfono (inclinado hacia un lado) titulado "Auto Rotate" (Rotación automática).
- c. Pulse este icono para activar/Desactivar.
- d. O pregúntele al fabricante del teléfono cómo activar / desactivar su rotación de pantalla.
- 4. Es posible que deba
	- a. Apague la aplicación y deslícela fuera de su pantalla:
		- I. Reinicie la aplicación. Se abrirá a la página principal.
		- II. Toque Ubicación y vuelva a intentar obtener la ubicación del mapa.
	- b. Elimine la aplicación completamente de su teléfono y vuelva a instalarla.
		- I. Inicio de sesión
		- II. La aplicación se abrirá en la página principal de Respiro.
		- III. Toque Ubicación y vuelva a intentar obtener la ubicación del mapa.

# Póngase en contacto con la Oficina

<span id="page-15-2"></span>**Cordova Consulting: 12227 Philadelphia Street, Whittier, CA 90601**

**Teléfono: (562)-946-4959 Correo electrónico: [timesheets@ccrespite.com](mailto:timesheets@ccrespite.com) Sitio web: ccrespite.com**

**Horario: Lunes – Viernes: 9:00 AM – 5:00 PM:** Cerrado los fines de semana y **días festivos principales.**

# *Para obtener asistencia personal con el uso de la aplicación, por favor, venga en persona a la oficina, ya que muchos teléfonos son diferentes y el personal tendrá que ver el teléfono en particular para apoyar mejor sus necesidades.*